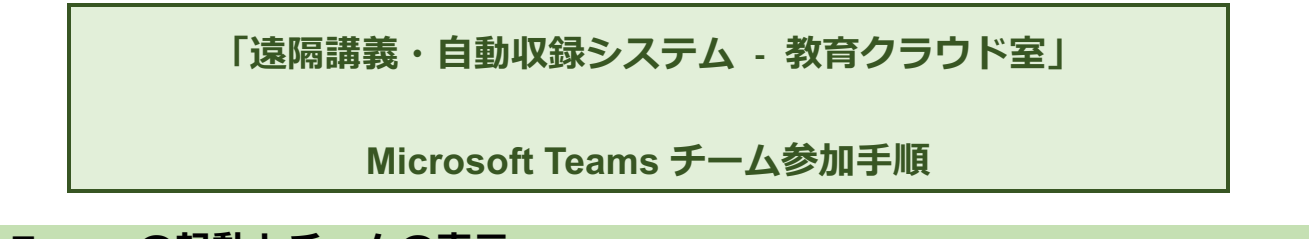

## **1.Teams の起動とチームの表示**

Microsoft Teams を起動し、サイドバーの「チーム」(赤枠のアイコン)をクリックします。

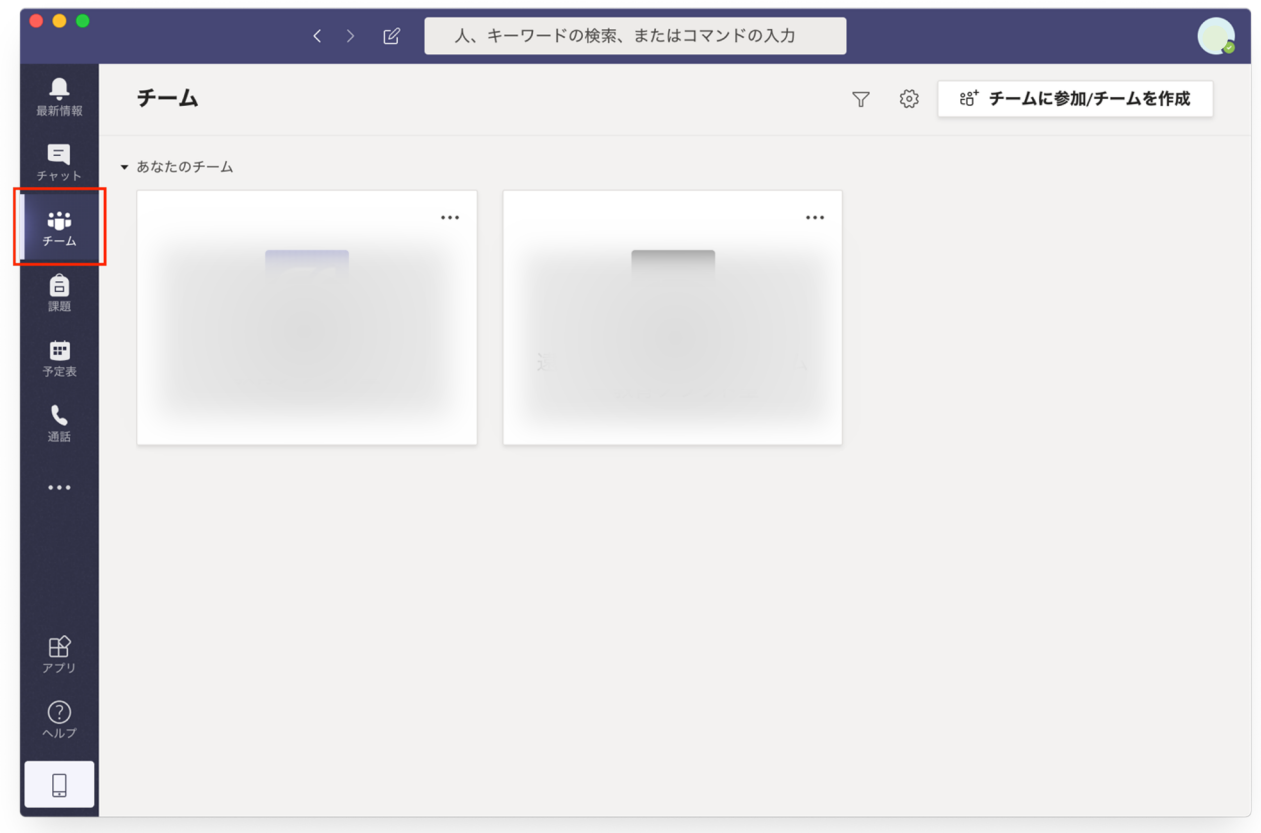

上記の画面にならず、既に参加済みのチームのチャネル画面になった場合はもう一度サイドバーの 「チーム」アイコンをクリックします。

既に参加済みのチームがあれば「▼あなたのチーム」の下にアイコンが表示されます。

上記画面は一例です。

ご使用の環境(ハードウェア、ソフトウェア)により画面の見え方は異なります。

## **2.「チームに参加/チームを作成」をクリックする**

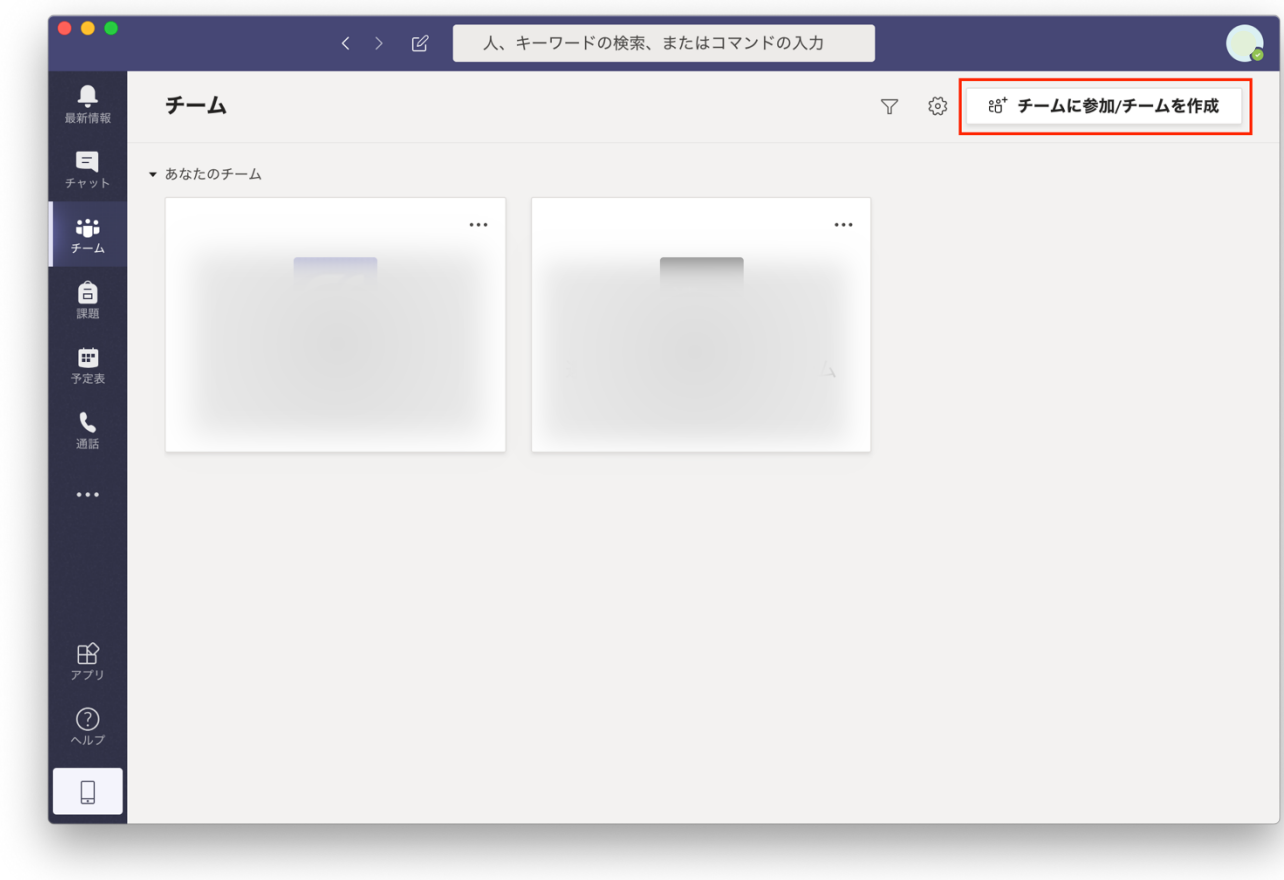

画面右上の「チームに参加/チームを作成」をクリックします。

## **3.コードを⼊⼒する**

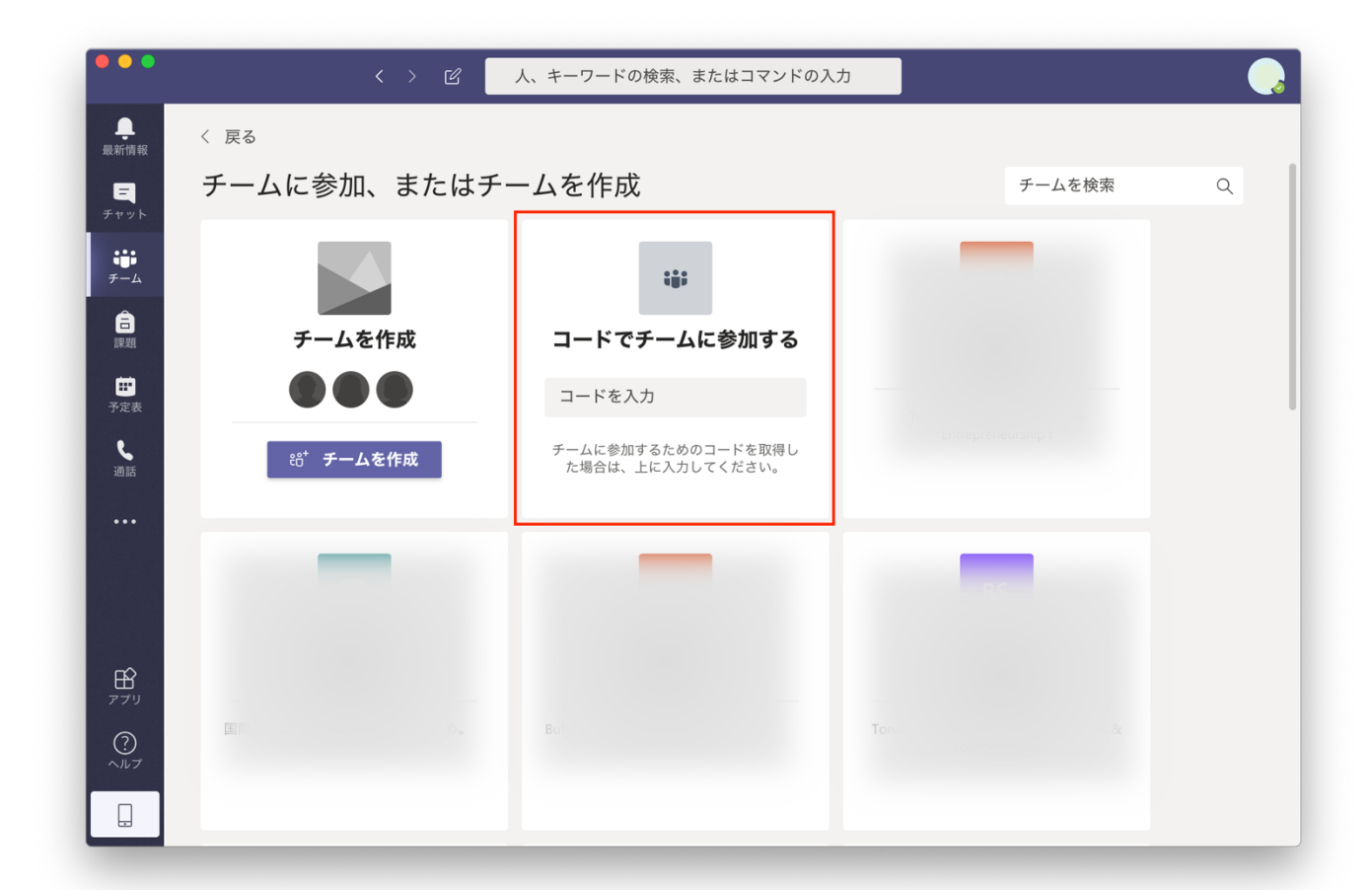

「チームに参加、またはチームを作成」の画面になったら「コードでチームに参加する」のアイコンを 確認し、「コードを入力」の欄に下記のコードを入力します。

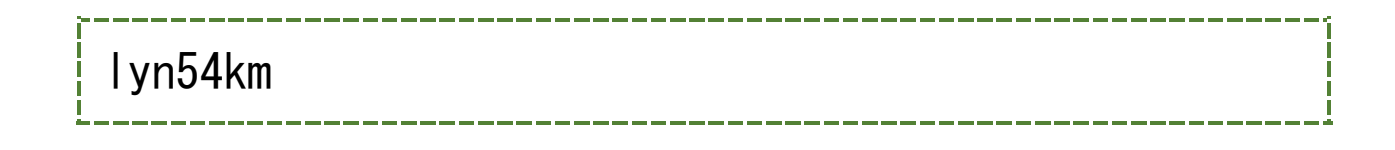

## **4.「チームに参加」をクリックする**

コードを入力したら「チームに参加」(赤枠内のボタン)をクリックします。

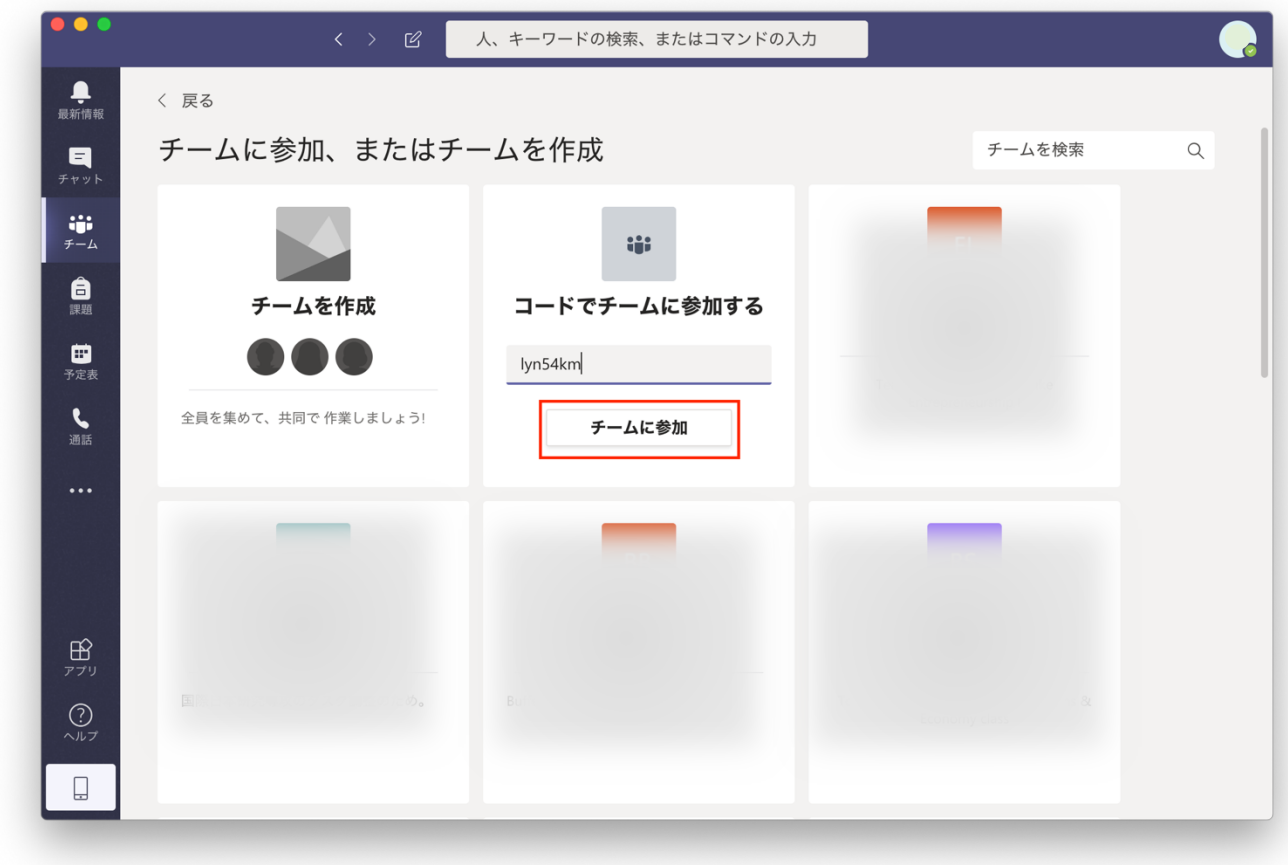

以上でチーム参加の登録処理は完了です。